## **Adding an Organization**

This guide will demonstrate how to add an organization as a KAVIS customer.

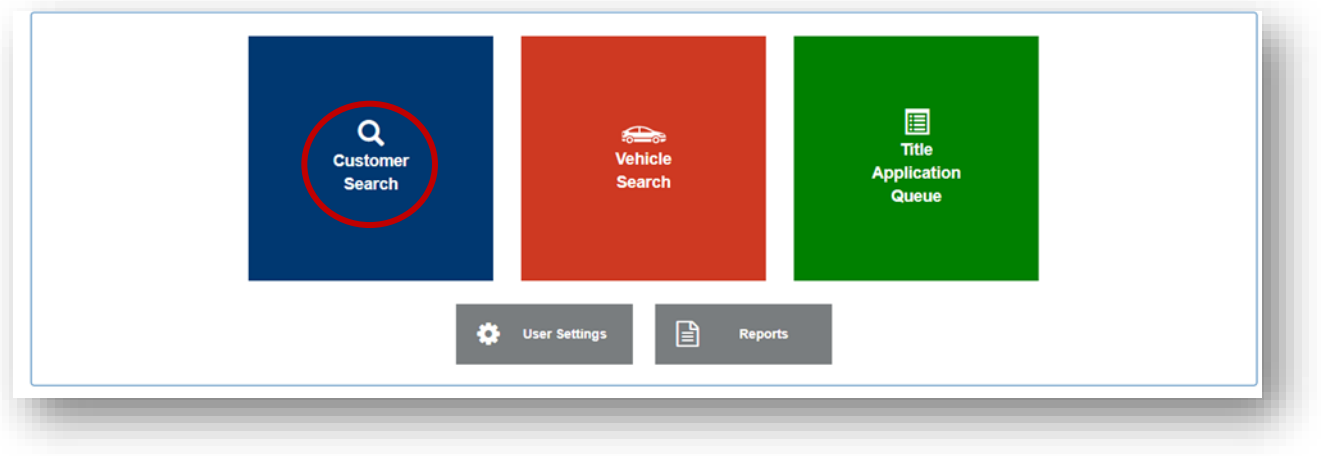

**1. From the Home Page, select "Customer Search'.** 

**2. On the 'Customer Search' click**

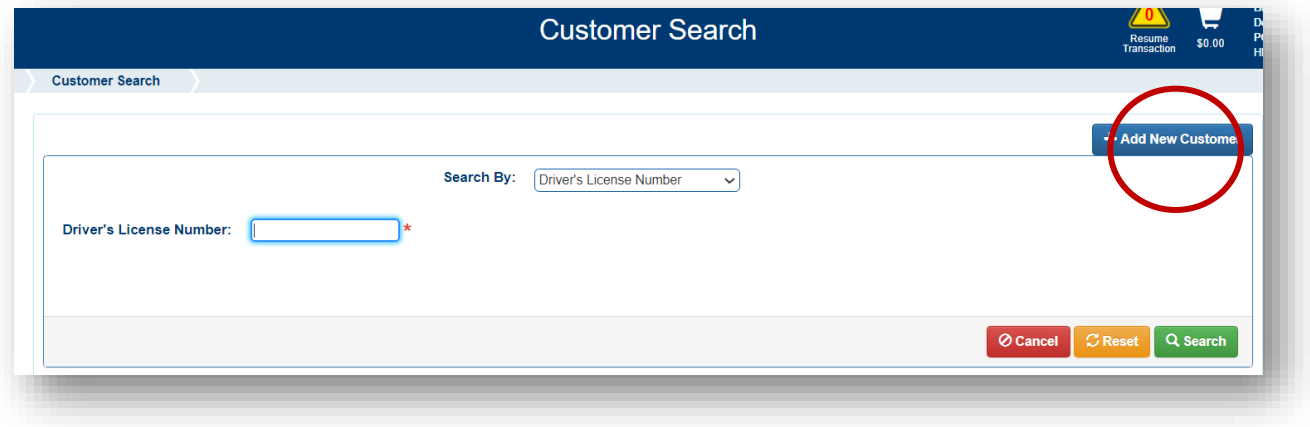

**3. Select 'Organization' from the Customer Type dropdown menu.**

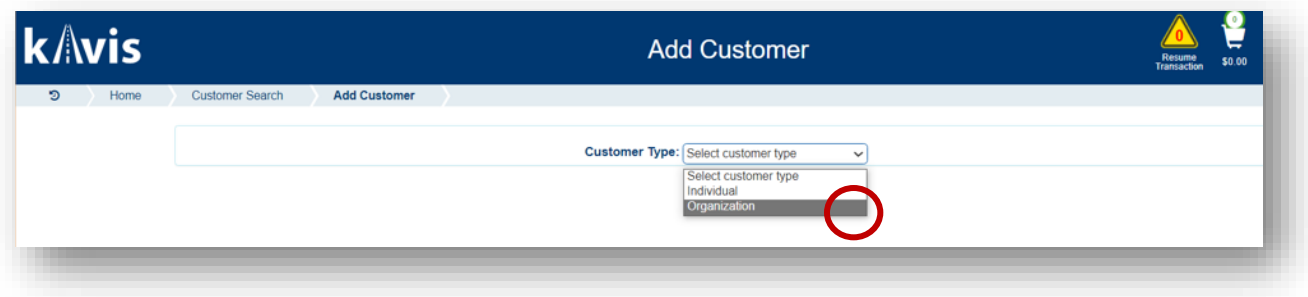

 $\pm$ Save

**4. Once selected you may enter the required customer details and then click** 

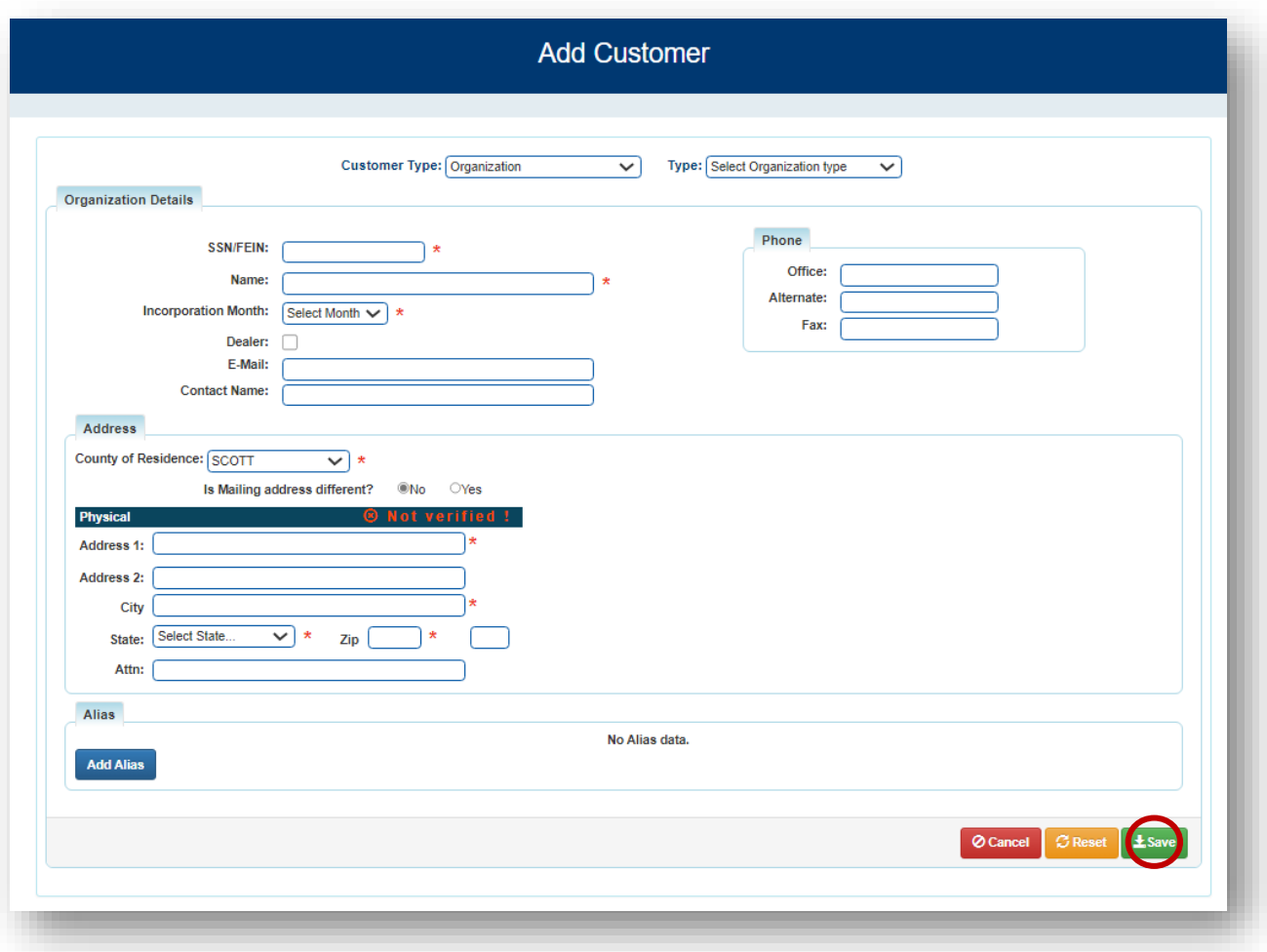

**5. If the address can't be validated, you will receive a message. This is not a hard stop. It is a chance to check the address or to Continue & Save.**

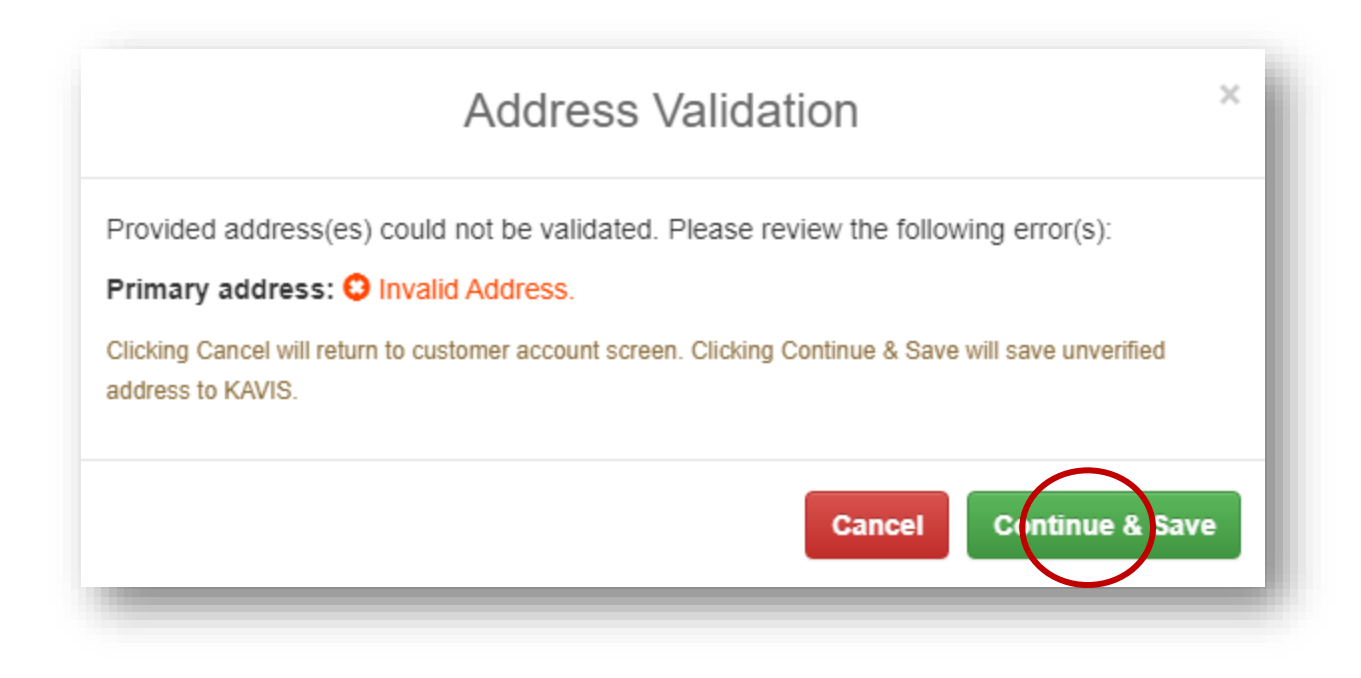

- **6. After saving, if KAVIS has an existing Customer with information that matches what you have entered, you will get a message alerting you of the similarity.**
	- **a. This could be if KAVIS has found a duplicate FEIN/SSN**
	- **b. Click OK**

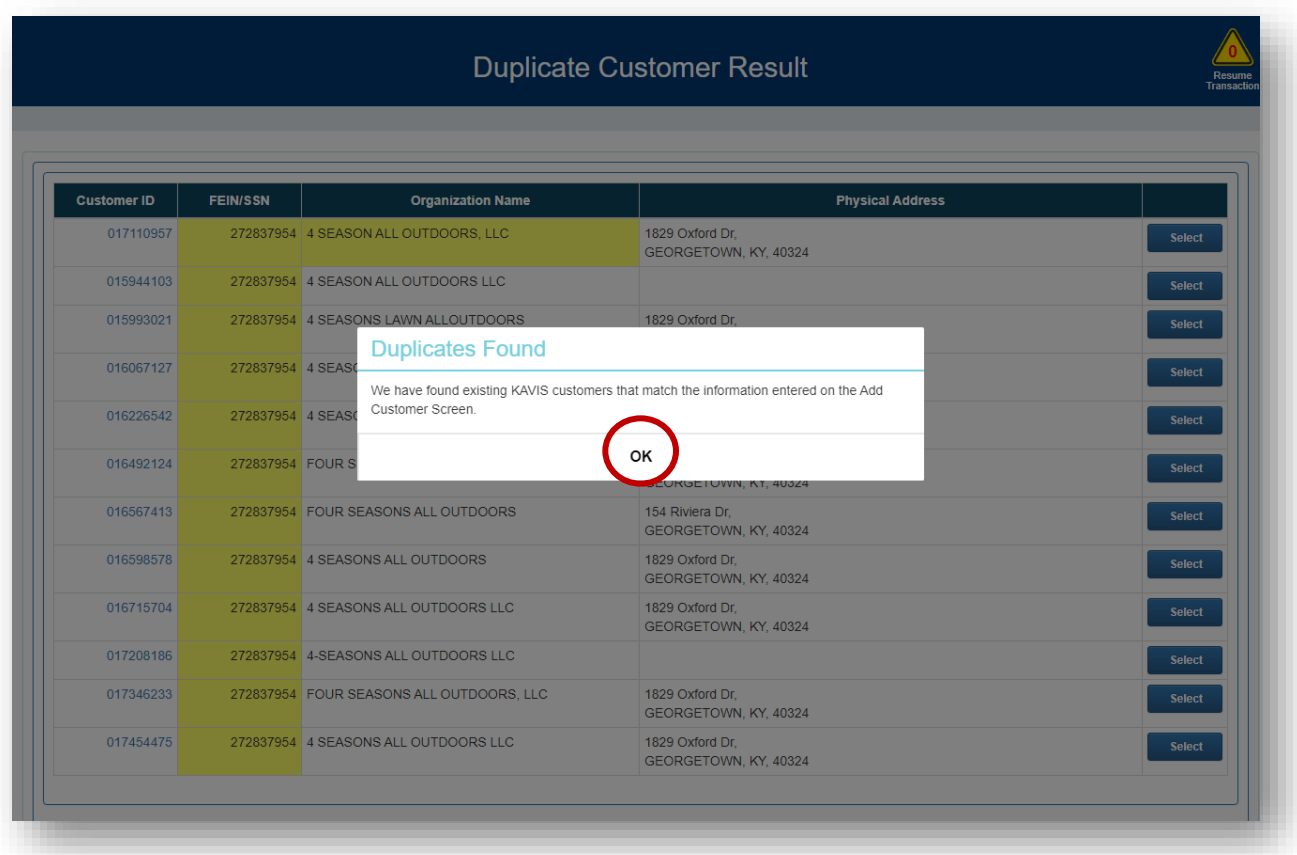

- **7. Clicking the Customer ID to open a popover with their information in case the Customer is already in KAVIS**
	- **a. Will open a pop-over message that will erase the information you added as a set of pop-over message that will erase the information you added to create a new customer and take you to that Customer's Account Page b. C** Cancel will take you back to step 3 where you can edit the information you

**entered in case it is incorrect**

**c. ● ◆ Continue** will allow you to create the new Customer Account with the **duplicate information (this will be a rare circumstance that people have the same information).**

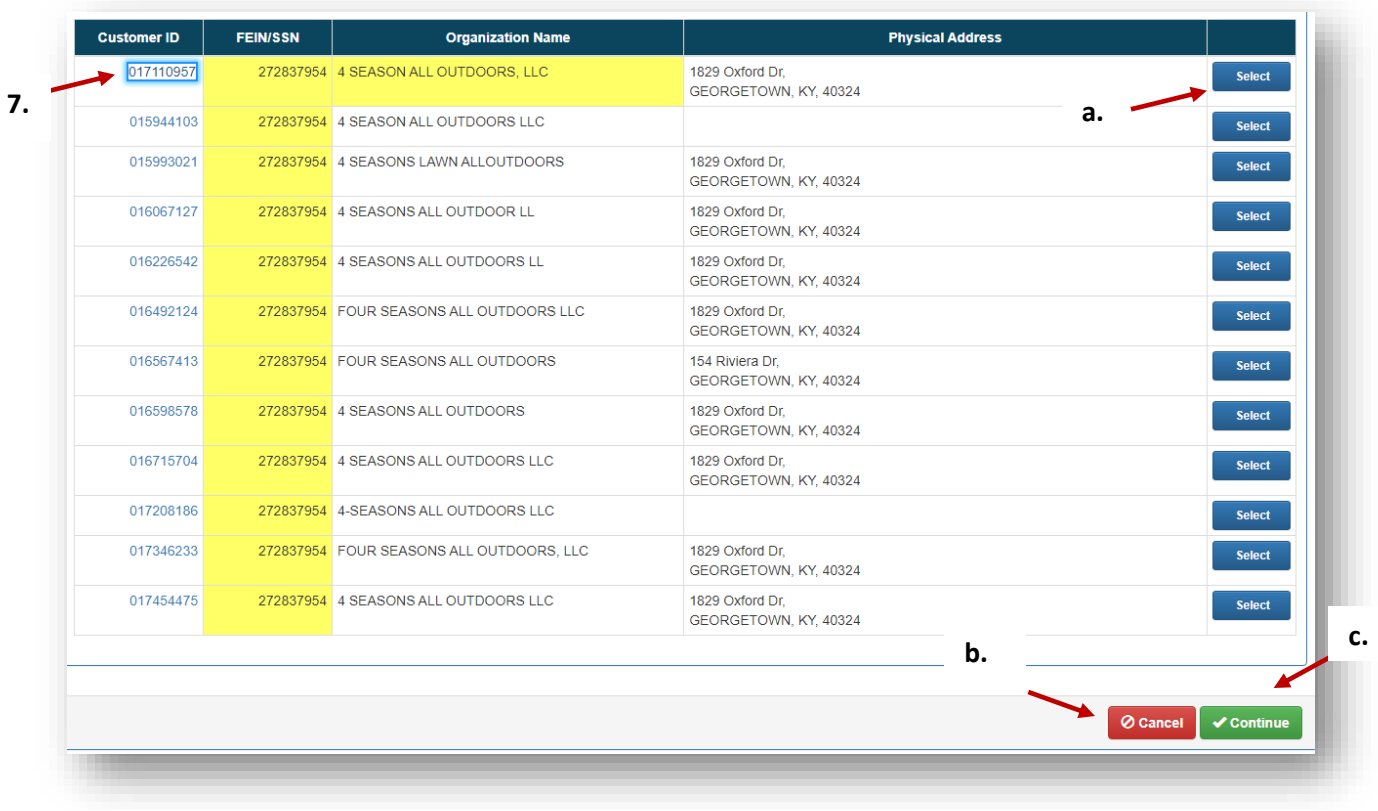